# 10GbE Pass-Thru Module User Guide

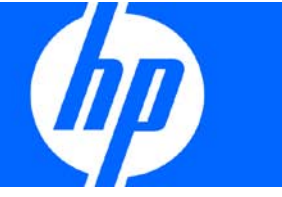

Part Number 573130-002 December 2010 (Second Edition) © Copyright 2009, 2010 Hewlett-Packard Development Company, L.P.

The information contained herein is subject to change without notice. The only warranties for HP products and services are set forth in the express warranty statements accompanying such products and services. Nothing herein should be construed as constituting an additional warranty. HP shall not be liable for technical or editorial errors or omissions contained herein.

Microsoft and Windows are U.S. registered trademarks of Microsoft Corporation. Bluetooth is a trademark owned by its proprietor and used by Hewlett-Packard Company under license.

#### Intended audience

This document is for the person who installs, administers, and troubleshoots HP BladeSystem c-Class products. Only persons experienced in server blade technology and configuration should attempt these procedures. HP assumes you are qualified in the servicing of computer equipment and trained in recognizing hazards in products with hazardous energy levels.

# Contents

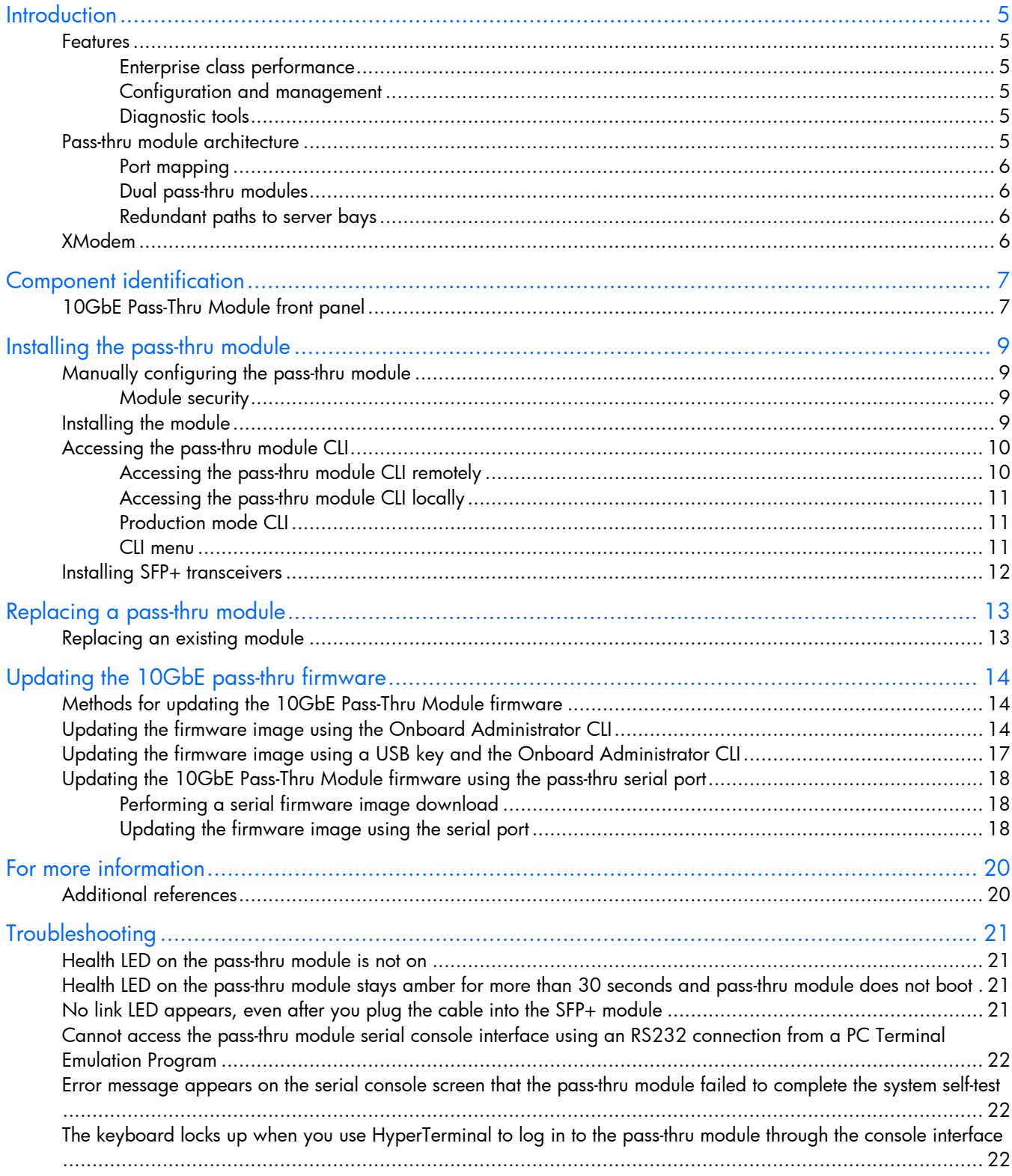

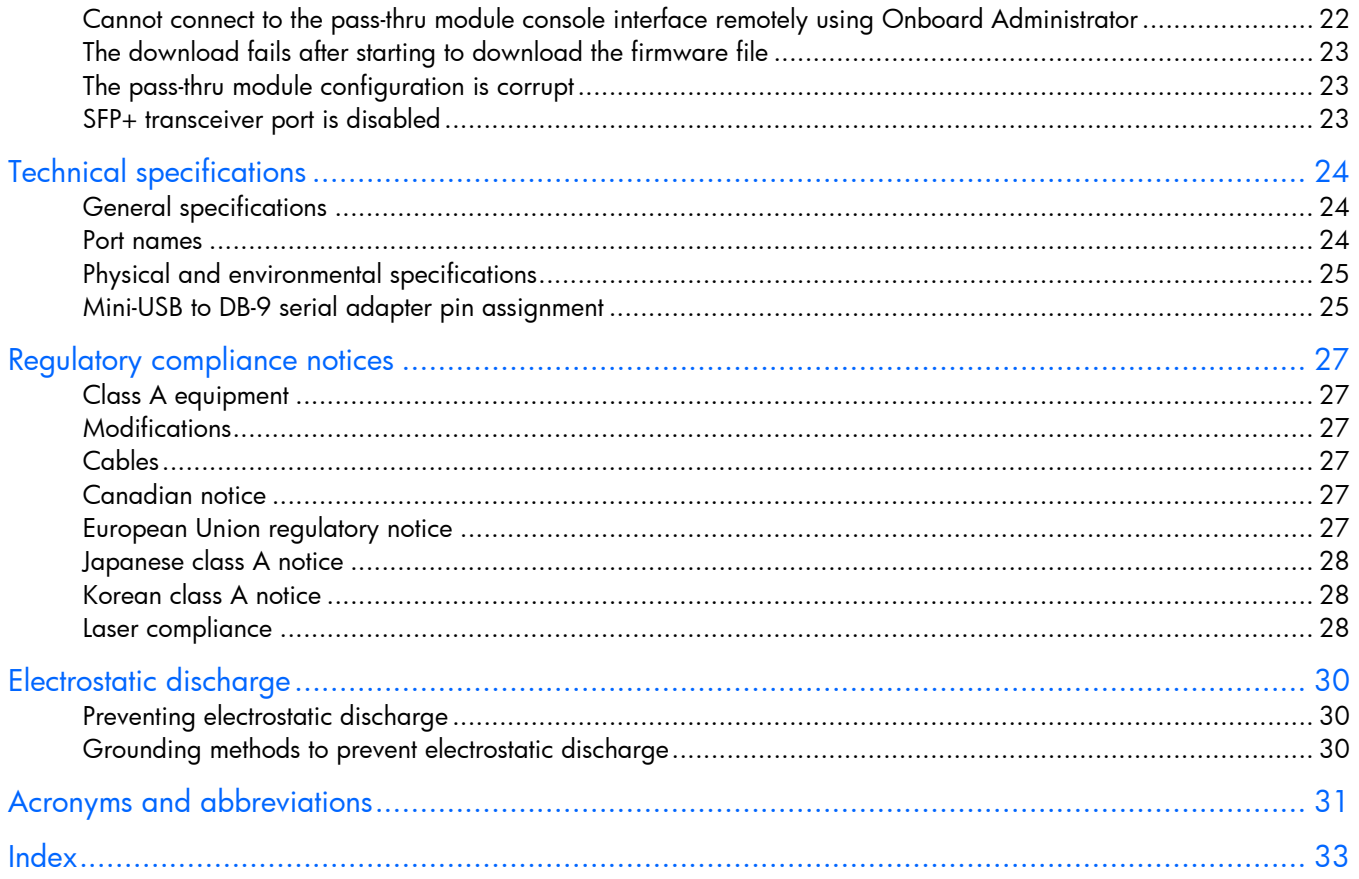

## <span id="page-4-0"></span>**Introduction**

### Features

The 10GbE Pass-Thru Module is designed for easy installation and high performance in an environment where network traffic and users increase continually.

### Enterprise class performance

The 10GbE Pass-Thru Module includes the following features:

- The unique ability to provide both 1 Gigabit and 10 Gigabit functionality on each port, enabling greater network flexibility
- Full support on the HP c-Class BladeSystem server blade enclosure and infrastructure compatible with any combination of HP c-Class BladeSystem server blades
- The ability to replace an existing 10GbE Pass-Thru Module without powering down the server blades or the enclosure
- Preconfiguration for immediate use with the HP c-Class BladeSystem Enclosure
- Robust configuration and management from the 10GbE Pass-Thru Module internal or external CLI
- Support for 10GbE Pass-Thru Module firmware upgrade using XModem functionality

### Configuration and management

The 10GbE Pass-Thru Module has the ability to enable or disable auto-negotiation on any port.

### Diagnostic tools

The 10GbE Pass-Thru Module includes the following hardware and firmware diagnostic tools:

- POST built into the pass-thru module boot process
- Pass-thru module LED panel displaying per port status and speed
- Health and UID status LEDs
- Reset switch and mini-USB to DB-9 RS232 management serial port (mini-USB to DB-9 RS232 cable sold separately)
- The ability to return the pass-thru module to known good condition in case of firmware corruption

### Pass-thru module architecture

The pass-thru module provides a 10GBASE-KR-to-SFI interface conversion, connecting through the enclosure backplane to 10GBASE-KR lanes from 16 server blades and brings out Small Form Factor Interface signals terminating in SFP/SFP+ transceiver connectors on the faceplate of the module.

### <span id="page-5-0"></span>Port mapping

For detailed port mapping information, see the *HP BladeSystem Enclosure Quick Setup Guide* or the *HP BladeSystem Enclosure Setup and Installation Guide* on the HP website [\(http://www.hp.com/go/bladesystem/documentation\)](http://www.hp.com/go/bladesystem/documentation).

### Dual pass-thru modules

In a dual pass-thru module configuration, two pass-thru modules in the HP BladeSystem c7000 Enclosure provide redundant paths to the network ports on the server blades.

### Redundant paths to server bays

In a dual pass-thru module configuration, redundant Ethernet signals from each server blade are routed through the enclosure backplane to separate pass-thru modules within the enclosure. This configuration provides redundant paths to each server bay.

Redundant Ethernet signals from each blade server are routed through the enclosure backplane to separate pass-thru modules within the enclosure. However, port to server mapping varies based on the type of server blade installed.

### XModem

The pass-thru module supports XModem for transferring files during firmware upgrade using the serial management port. XModem sends blocks of data and includes an error-detection system called a checksum. When the data is received, the error detection system ensures that the entire message reached its destination. If not, the receiving computer sends a request for data retransmission.

# <span id="page-6-0"></span>Component identification

## 10GbE Pass-Thru Module front panel

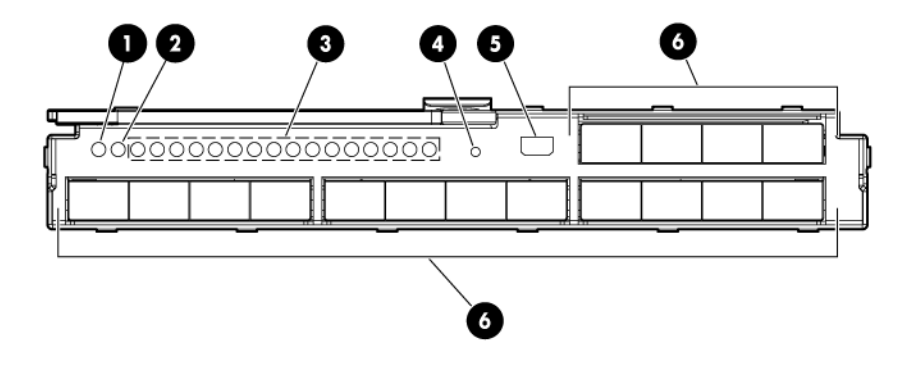

CAUTION: If you press the Reset button while the Health LED is green, the pass-thru module  $\triangle$ resets.

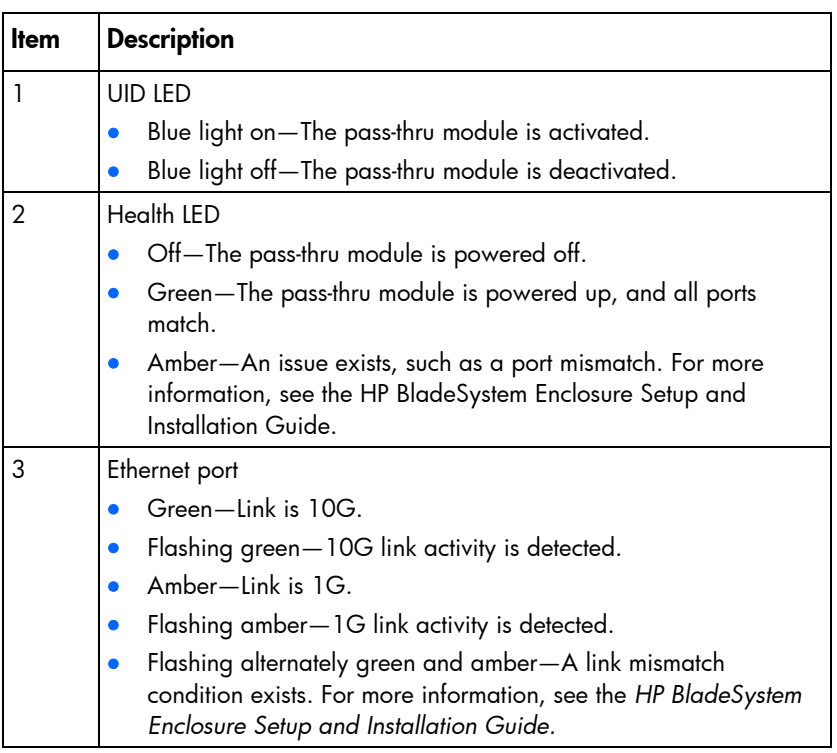

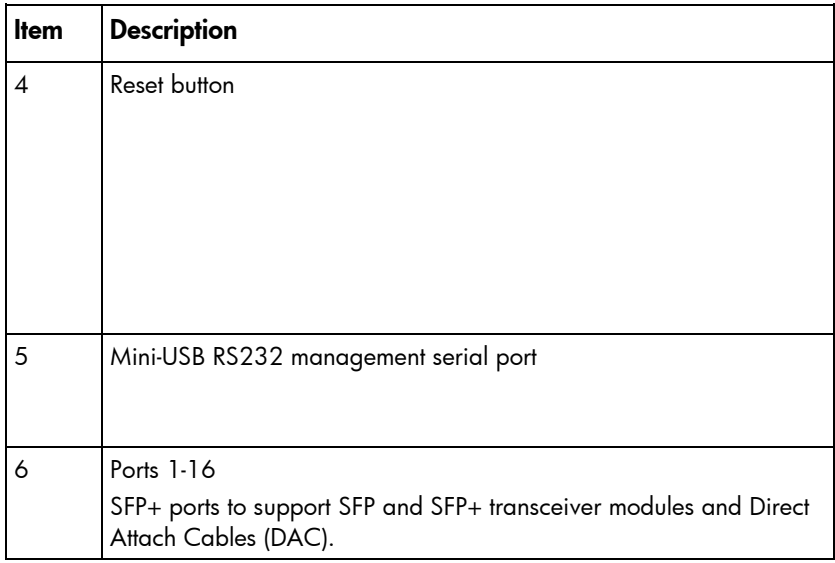

# <span id="page-8-0"></span>Installing the pass-thru module

## Manually configuring the pass-thru module

Configure the pass-thru module manually using a CLI. See "Accessing the pass-thru module (["Accessing](#page-9-1)  [the pass-thru module CLI"](#page-9-1) on page [10\)](#page-9-1)" for more information.

### Module security

The 10GbE Pass-Thru Module does not provide network security. You must provide security for the module from somewhere else on the network.

## <span id="page-8-1"></span>Installing the module

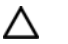

CAUTION: Do not attach the pass-thru module cables until after configuration.

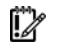

**IMPORTANT:** Make sure that the server NIC configuration matches the pass-thru module bay selected.

1. If a blank is installed in the bay, open the handle (1) and pull the blank out of the bay (2).

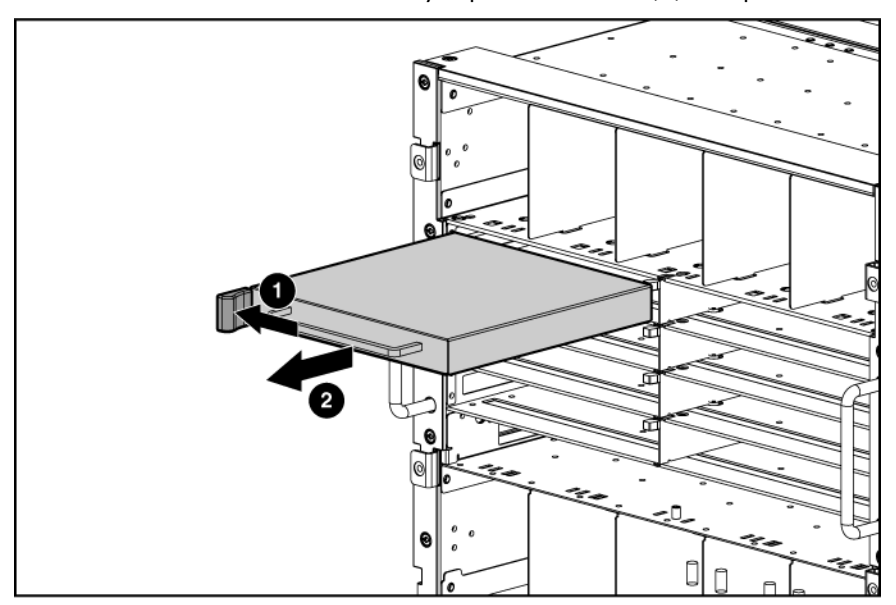

- 2. Open the handle on the pass-thru module.
- 3. Insert the pass-thru module into the bay (1).

<span id="page-9-0"></span>4. Close the handle (2).

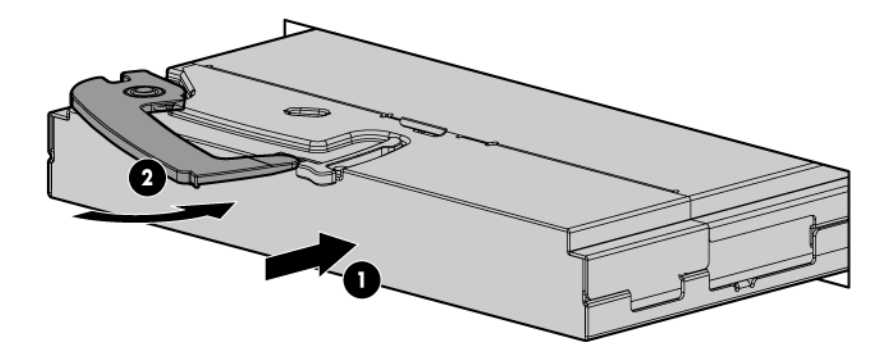

Complete installation is indicated by a green Health LED. If the Health LED is amber or power is not applied to the module, see the HP BladeSystem Enclosure Setup and Installation Guide for troubleshooting information.

### <span id="page-9-1"></span>Accessing the pass-thru module CLI

You can access the pass-thru module CLI remotely using the Onboard Administrator enclosure or locally using the mini-USB to DB-9 RS232 Management serial port.

### Accessing the pass-thru module CLI remotely

- 1. Access the Onboard Administrator command line using telnet, SSH, or a serial connection. For more information on how to access the Onboard Administrator CLI, see the *HP BladeSystem Onboard Administrator User Guide.*
- 2. Use the connect interconnect <bay> command to access the module. For example, if the module is located in bay 2, enter the connect interconnect 2 command.

To properly connect to the pass-thru module, you must disable flow control in the Onboard Administrator connect console.

To disable flow control after you have connected to the module:

- 1. Press Enter.
- 2. Press Ctrl  $+$  (Ctrl + Shift + underscore) to access the Connect Utility menu.
- 3. Enter C to change the port settings.
- 4. Enter **R** to change settings for the remote port.
- 5. Enter N to disable flow control.

After you have exited the menu, the pass-thru module CLI appears.

NOTE: If the pass-thru module CLI does not appear, press Enter.

### <span id="page-10-0"></span>Accessing the pass-thru module CLI locally

1. Using a null-modem mini-USB to DB-9 RS232 serial cable (not included), connect the pass-thru module management port to a local client device (such as a laptop computer).

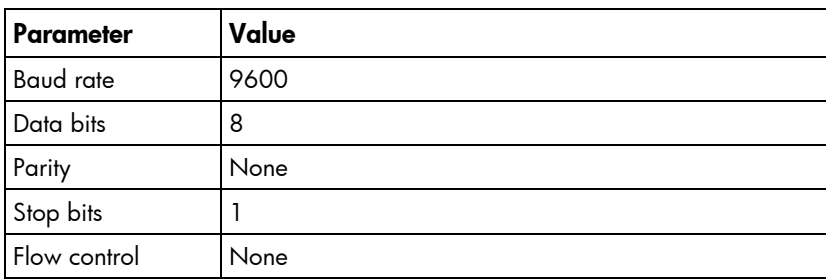

2. Open a terminal emulation session and set the following parameters:

### Production mode CLI

The CLI provides backward and forward cursor control, backward deletion capability, and a 16-line history buffer. There is no tab "auto-completion" feature, but if there is enough information to determine the command to be used, the interface will accept part of the CLI command. For example, entering sys is enough to enter the system menu.

### CLI menu

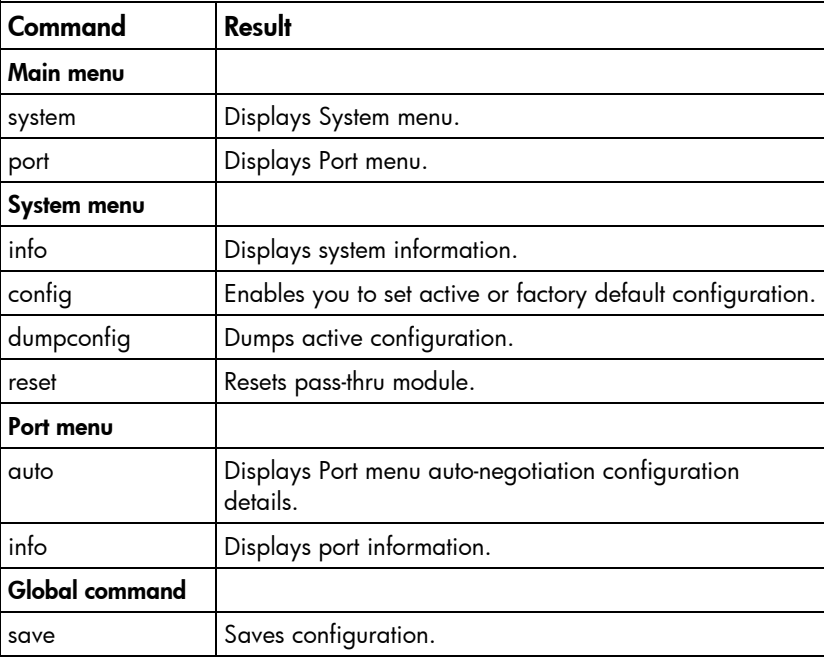

Notes:

- The port/auto command uses the following format: "/port/auto <uplink|downlink> <port  $\#$ > <on/off>". The port number can be a sequence of numbers (e.g., "1 3 5 15") or, if all ports are to be configured, the "\*" option can be used (for example, "/port/auto uplink \* off" disables autonegotiation on all uplink ports).
- The port/info command displays link configuration and status.
- <span id="page-11-0"></span>• The system/info command displays image version, board revision, or chip revisions.
- The effect from any CLI command is immediate. For example, configuring auto-negotiation on a port takes effect when the command is completed.
- Flow control is not configurable because the pass-thru module cannot handle or generate pause packets. When using the 10GbE Pass-Thru Module, you must ensure that your pause configuration is correct for both link partners.

### Installing SFP+ transceivers

CAUTION: Disconnect all cables before removing or installing an SFP+ transceiver, because of  $\wedge$ the potential damage to the cables, the cable connector, or the optical interfaces in the SFP+ transceiver.

Removing and installing an SFP+ transceiver can shorten the life of the product. Do not remove and insert SFP+ transceivers more often than is necessary.

Δ CAUTION: HP recommends attaching an ESD-preventative wrist strap to your wrist and to a bare metal surface on the chassis to prevent electrostatic discharge.

CAUTION: When not using the fiber-optic SFP+ transceiver and cable, be sure to install the Λ dust plugs on both. The plugs and caps protect the SFP+ transceiver ports and cables from contamination and ambient light.

1. Remove the dust plug and save for future use.

Δ

17 IMPORTANT: Use only HP-approved SFP+ transceivers.

2. Insert the SFP+ transceiver. With latch closed, be sure that the transceiver is fully seated and secure.

CAUTION: If you plan to install the SFP+ transceiver into the bottom row of the module, before installation, rotate the SFP+ transceiver 180 degrees from the position shown in the illustration.

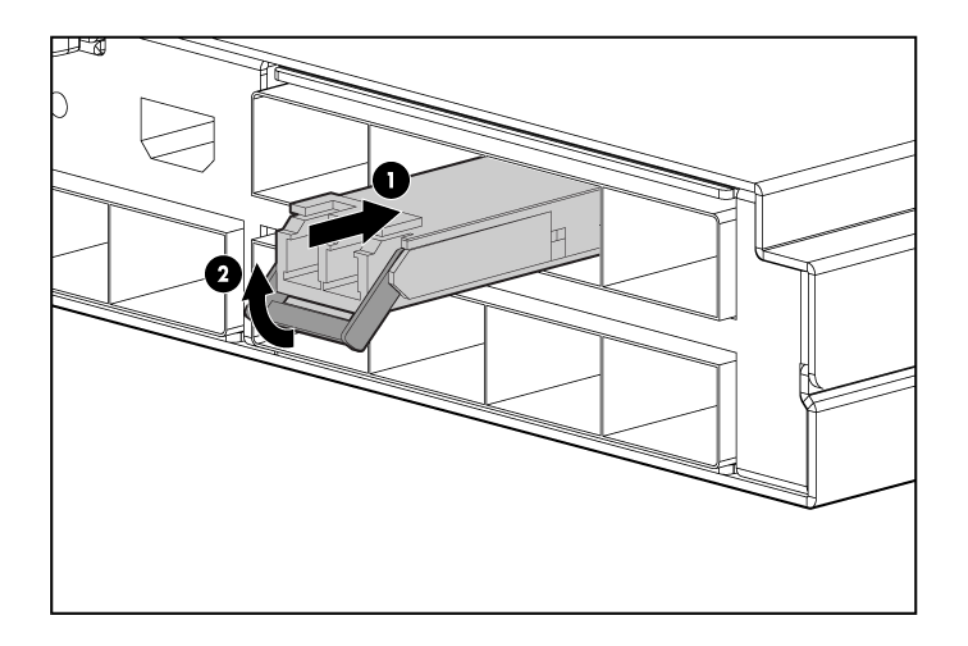

# <span id="page-12-0"></span>Replacing a pass-thru module

## Replacing an existing module

Δ CAUTION: Removing the pass-thru module from a powered enclosure results in the loss of network communications between the server blade network ports and the network infrastructure.

For continued blade-server network communication and services availability before removing the module, redirect critical high-availability services or applications to use the redundant network ports.

Λ CAUTION: Do not connect the pass-thru module until after configuration.

- 1. Remove and label the cables.
- 2. Remove the module.

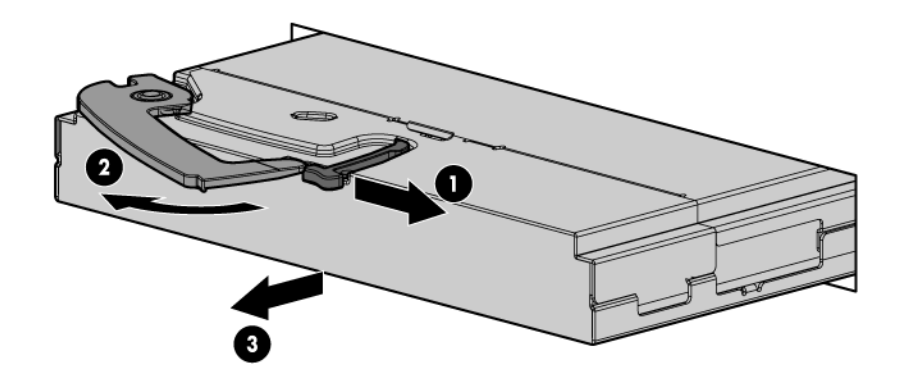

- 3. Slide the new module fully into the interconnect bay. For more installation information, see "Installing the module (on page [9\)](#page-8-1)."
- 4. Close the ejector lever and wait for the module to boot completely.

# <span id="page-13-0"></span>Updating the 10GbE pass-thru firmware

## Methods for updating the 10GbE Pass-Thru Module firmware

- Δ CAUTION: The pass-thru module automatically reboots after the firmware update, which disrupts all server traffic on all ports on this pass-thru module. The server blades can be powered on while this pass-thru module firmware is updated, but they lose connectivity while the firmware reboots on each pass-thru module.
- CAUTION: Do not power off the pass-thru module during the download process. Doing so will Δ require you to power cycle the pass-thru module. Power cycling requires a successful image download before the pass-thru module is operable.

The 10GbE Pass-Thru Module firmware can be updated using the following methods:

- Onboard Administrator CLI
	- o Remotely through the management network
	- o Locally using a PC connected to the Onboard Administrator DB9 serial port
	- o Locally through a VGA and keyboard connected to the Onboard Administrator Enclosure KVM CLI console, if you are using an HP BladeSystem c7000 Onboard Administrator with KVM or the c3000 KVM option

NOTE: When using the Onboard Administrator for the firmware update, the pass-thru module firmware image must be available on an HTTP, FTP, or TFTP file, or located on a USB key drive accessible by the active Onboard Administrator.

• Locally using a PC connected to the pass-thru serial connector

NOTE: If you are using a local PC to update the firmware, the pass-thru module firmware image must be accessible from that PC.

NOTE: The pass-thru module boot code firmware image is usually named 10GPTHRUw.x.y.z\_FW.bin, where *w.x.y.z* is the firmware version number.

### <span id="page-13-1"></span>Updating the firmware image using the Onboard Administrator CLI

NOTE: The firmware update uses the Onboard Administrator Xmodem support with a firmware file hosted on an HTTP, FTP, or TFTP server. The firmware transfer can take up to seven minutes to complete.

NOTE: If you are using a USB key to transfer the firmware file, see "Updating the firmware image using a USB key and the Onboard Administrator CLI (on page  $17$ )" for steps that must be completed before beginning this procedure.

- 1. Access the Onboard Administrator CLI remotely using Telnet or SSH, or locally using a serial connection to the active Onboard Administrator DB9 serial connector, or VGA and keyboard connected to the enclosure KVM ports. For more information on how to access the Onboard Administrator CLI, see the HP BladeSystem Onboard Administrator User Guide.
- 2. Log in to the active Onboard Administrator with a valid username and password that has a role on the Onboard Administrator allowing access to the pass-thru interconnect module.

NOTE: The pass-thru module in the examples below is located in interconnect bay 2. Wherever the 2 appears, substitute the number of the interconnect bay your pass-thru module is installed into.

3. At the Onboard Administrator prompt, enter connect interconnect 2. The following message appears:

```
NOTICE: This pass-thru connection to the integrated I/O console
is provided for convenience and does not supply additional access
control. For security reasons, use the password features of the
integrated switch.
```
Connecting to integrated switch 2 at 9600, N81...

Escape character is '<Ctrl> ' (Control + Shift + Underscore)

4. To display the pass-thru module console, press **Enter**.

```
5. Press Ctrl + Shift + _. The following message appears:
    Command: D)isconnect, C)hange settings, send B)reak, E)xit command mode
   X)modem send >
```
- 6. Enter C. The following message appears: Change settings for: L)ocal Session, R)emote Port [I/O Bay 2], E)xit
- 7. Enter R. The following message appears: Settings: B)audrate; flow control: N) one H) ardware S) of tware; E) xit >
- 8. Enter N. The following message appears:

Connected to integrated switch 2 at 9600, N81. Escape character is '<Ctrl>\_' (Control + Shift + Underscore)

9. At the 10GbE Pass-Thru # prompt, enter /system. The following message appears:

```
[System Menu]
info - System Information Display
config - Set Active or Factory Default Config
dumpconfig - Dump Saved Config 
xmodem - Download new image using XMODEM
reset - Reset The Switch
```
- 10. At the System# prompt, enter xmodem. The following message appears: Confirm reset and start XMODEM download mode [y/n]:
- 11. Enter  $y$ . The following message appears:

```
System Reset ...
Ready to begin XMODEM file transfer. Hit return to continue.
```
- 12. Press the **Enter** key. The module console begins to print C characters until the Xmodem transfer begins.
- 13. Press Ctrl  $+$  Shift  $+$   $-$ . The following message appears:

```
Command: D) isconnect, C) hange settings, send B) reak, E) xit command mode
X)modem send >
```
14. Enter x. The following message appears:

```
Xmodem Send: Send a file to the interconnect module using the xmodem 
transfer protocol. The file can be downloaded to the OA from an HTTP(S), 
FTP, or TFTP server. After the file has been downloaded, the OA will 
transfer it to the switch. Please enter the URL below.
```
15. Enter the transfer URL (tftp://tftpServerIPAddress/10GPTHRU-1.0.7.0\_FW.bin). The following message appears:

```
Downloading file ... successful (transferred 210216 bytes)
Continue with transfer (yes/no)?
```
#### **16.** Enter  $y$ . The following message appears:

```
Starting transfer. Press '<Ctrl>_' (Control + Shift + Underscore) to 
cancel.
Note: The transfer will terminate after 30 seconds of inactivity.
```
The pass-thru module displays multiple lines of . characters until the entire firmware transfer is complete. The following message appears:

Transfer complete.

……….

Welcome to the HP 10GbE Pass-Thru Module Running image 1.0.7.0 Initializing ports................................. [10Gb Pass-Thru Menu] system - System Menu port - Port Menu global - Global Commands Menu 10Gb Pass-Thru# Port 1 is ENABLED Port 2 is ENABLED

Port 3 is ENABLED Port 5 is ENABLED Port 6 is ENABLED Port 7 is ENABLED Port 8 is ENABLED Port 9 is ENABLED Port 10 is ENABLED Port 11 is ENABLED Port 12 is ENABLED

```
Port 13 is ENABLED
Port 14 is ENABLED
Port 15 is ENABLED
Port 16 is ENABLED
Port 1 Installed CU SFP
Port 1 Approved CU SFP
```
NOTE: If the module console displays  $\circ$  characters instead of . characters, return to step 14 to restart the Xmodem transfer.

17. Press Ctrl + Shift  $+$  . The following message appears:

Command: D) isconnect, C) hange settings, send B) reak, E) xit command mode X)modem send >

- **18.** Enter d.
- 19. To update the firmware on any other pass-thru modules installed in this enclosure, begin at step 4.

## <span id="page-16-1"></span>Updating the firmware image using a USB key and the Onboard Administrator CLI

NOTE: The firmware update uses the Onboard Administrator Xmodem support with a firmware file hosted on an HTTP, FTP, or TFTP server. The firmware transfer can take up to seven minutes to complete.

If no HTTP, FTP, or TFTP server is available, you can download the pass-thru module firmware file to a USB key which can then be inserted into the active Onboard Administrator USB port.

To update the image:

- 1. Copy the pass-thru module firmware file to the FAT32 formatted USB key in the \ directory.
- 2. Create a text file named text.cfg containing the following line: hello
- **3.** Copy the **text.cfg** file to the USB key in the  $\setminus$  directory.
- 4. Insert the USB key into the active Onboard Administrator USB port.
- 5. Log in to the active Onboard Administrator CLI.
- 6. At the Onboard Administrator prompt, enter show usbkey. The following message appears: Configuration Script Files

---------------------------------------

```
usb://d1/test.cfg
```
7. At the Onboard Administrator prompt, enter show oa network. The following message appears: Onboard Administrator #1 Network Information:

```
 Name: marketing3
 DHCP: Disabled
 IP Address: 16.83.88.66
 Netmask: 255.255.252.0
 Gateway Address: 16.83.88.1
 Primary DNS: 16.110.135.51
```

```
 Secondary DNS: 16.110.135.52
 MAC Address: F4:CE:46:86:FA:5D
 Link Settings: Auto-Negotiation, 100 Mbit, Full Duplex
 Link Status: Active
 Enclosure IP Mode: Disabled
```
<span id="page-17-0"></span>8. To begin the firmware upgrade, begin at step 3 of "Updating the firmware image using the Onboard Administrator CLI (on page [14\)](#page-13-1)" and continue following the instructions.

The pass-thru module firmware is available as a URL [\(http://OA\\_IP\\_Address/media/usbkey/d1/filename\)](http://oa_ip_address/media/usbkey/d1/filename) at the active Onboard Administrator IP address with a path based on the  $d$ # command in the  $show$  usbkey response. In the URL, substitute the following:

- o Replace OA IP Address with the actual Onboard Administrator IP address
- $\circ$  Replace d1 with the actual d#
- **o** Replace filename with the pass-thru filename

Then, substitute the new URL in step 15.

# Updating the 10GbE Pass-Thru Module firmware using the pass-thru serial port

NOTE: Downloading firmware through the pass-thru serial port is not the preferred method for upgrading a firmware image.

### Performing a serial firmware image download

If you are upgrading a pass-thru module directly from any existing operating system or boot code image, perform a serial download of the pass-thru module operating system firmware or boot code firmware.

This procedure requires:

- A computer running terminal emulation software
- 10GbE Pass-Thru Module operating system firmware or boot code images

### Updating the firmware image using the serial port

- Λ CAUTION: The pass-thru module automatically reboots after the firmware update, which disrupts all server traffic on all ports on this pass-thru module. The server blades can be powered on while this pass-thru module firmware is updated, but they lose connectivity while the firmware reboots on each pass-thru module.
- Δ CAUTION: Do not power off the pass-thru module during the download process. Doing so will require you to power cycle the pass-thru module. Power cycling requires a successful image download before the pass-thru module is operable.

NOTE: The pass-thru module boot code firmware image is usually named 10GPTHRUw.x.y.z\_FW.bin, where *w.x.y.z* is the firmware version number.

- 1. Using the null modem mini-USB to DB-9 cable, connect the console port of the pass-thru module to the serial port of a computer that supports XModem/1K XModem.
- 2. Start HyperTerminal (part of Microsoft® Windows® operating system) or equivalent terminal emulation application (depending on the operating system), and set the parameters for terminal emulation console:

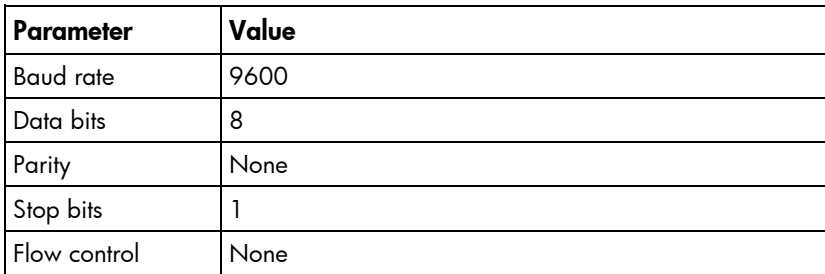

- 3. Power on or reboot the pass-thru module.
- 4. Hold down the Shift key and press the B key repeatedly during boot up, until the following message appears: "Ready to begin XMODEM file transfer. Press Enter to continue."
- 5. Repeatedly press the Enter key on the computer that is connected to the console port of the pass-thru module. When the console port is successfully communicating with the computer, indicating readiness for image transfer, continuous Cs appear.

ccccccccccccccccccccccccccccccccccccc

- 6. Be sure that the new pass-thru module boot code firmware file is available on the computer. This file can be downloaded from the HP website [\(http://www.hp.com/go/bladesystem/documentation\)](http://www.hp.com/go/bladesystem/documentation).
- 7. Select <Transfer-Send File> from the menu, and choose the following options in the Send File window:

Filename: C:\#\*!<unassigned\_variable!\*#

Protocol: 1K XMODEM

The Send File window displays the progress of the file transfer. The file transfer might take up to 7 minutes.

NOTE: Although slower, XModem also works if 1K XModem is not used.

After completing the transfer, the new image automatically boots.

# <span id="page-19-0"></span>For more information

## Additional references

Configure the 10GbE Pass-Thru Module after installation. Detailed information about how to configure the pass-thru module is available in *10GbE Pass-Thru Module Installation Instructions for HP BladeSystem c-Class Enclosures.*

# <span id="page-20-0"></span>**Troubleshooting**

## Health LED on the pass-thru module is not on

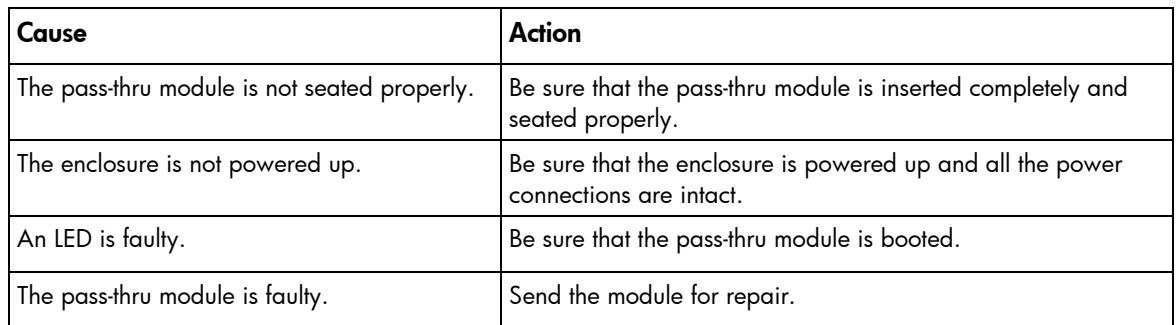

## Health LED on the pass-thru module stays amber for more than 30 seconds and pass-thru module does not boot

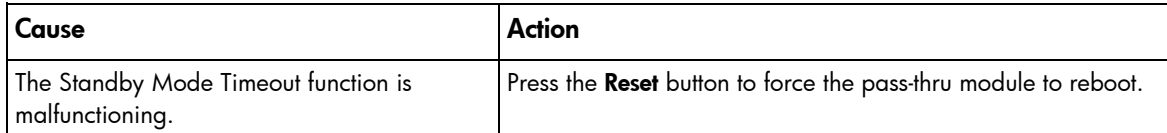

## No link LED appears, even after you plug the cable into the SFP+ module

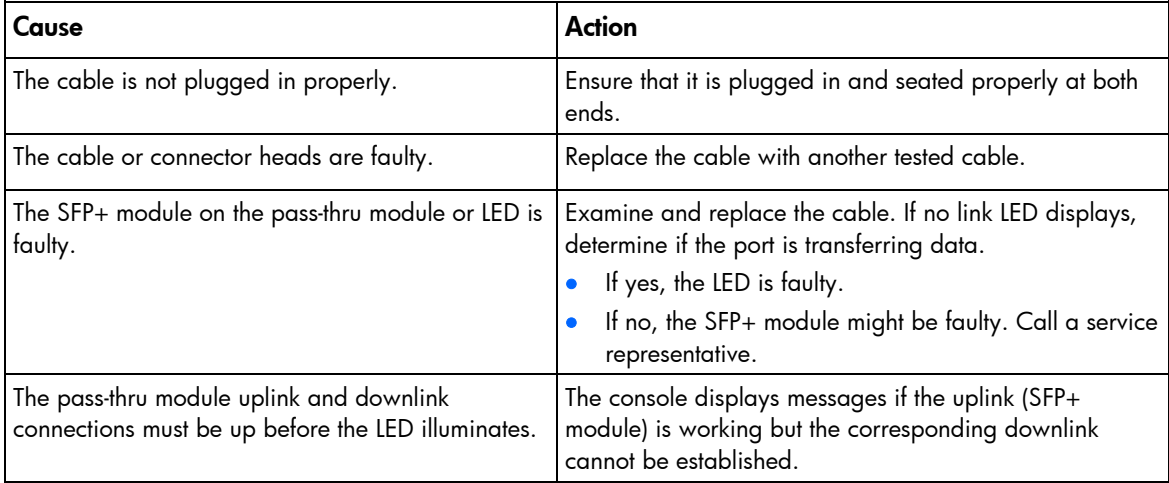

<span id="page-21-0"></span>Cannot access the pass-thru module serial console interface using an RS232 connection from a PC Terminal Emulation Program

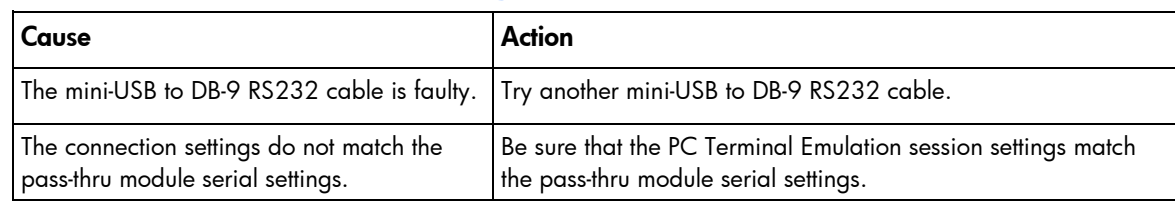

Error message appears on the serial console screen that the pass-thru module failed to complete the system self-test

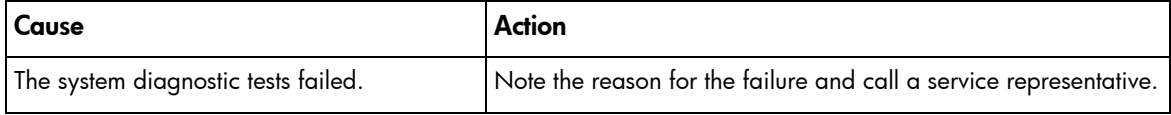

The keyboard locks up when you use HyperTerminal to log in to the pass-thru module through the console interface

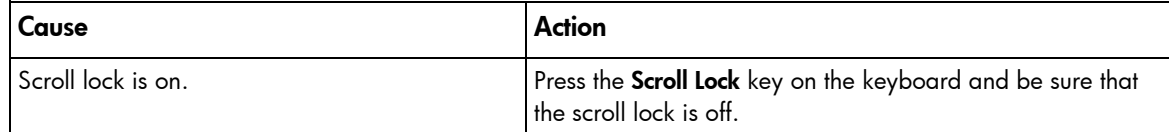

## Cannot connect to the pass-thru module console interface remotely using Onboard Administrator

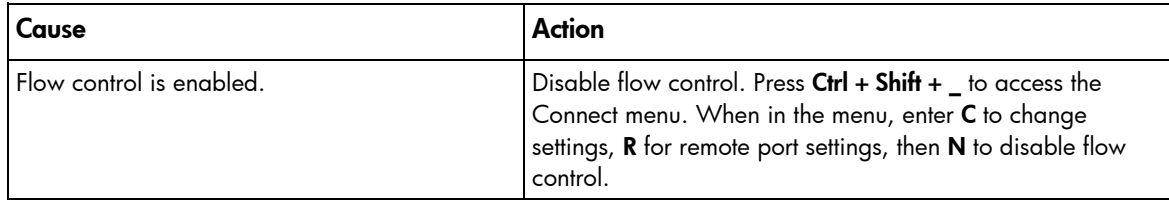

<span id="page-22-0"></span>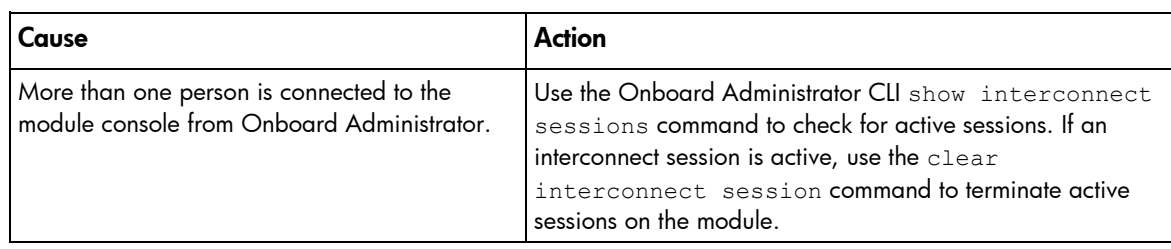

## The download fails after starting to download the firmware file

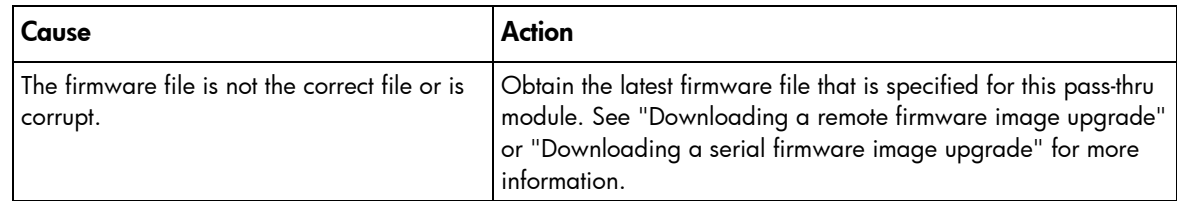

## The pass-thru module configuration is corrupt

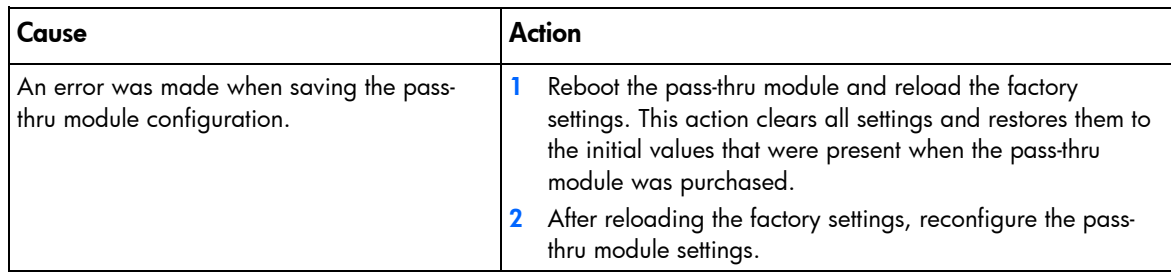

### SFP+ transceiver port is disabled

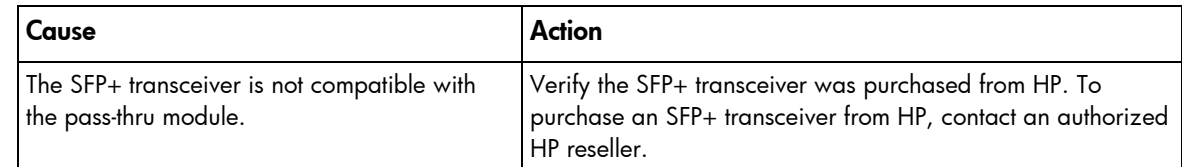

# <span id="page-23-0"></span>Technical specifications

## General specifications

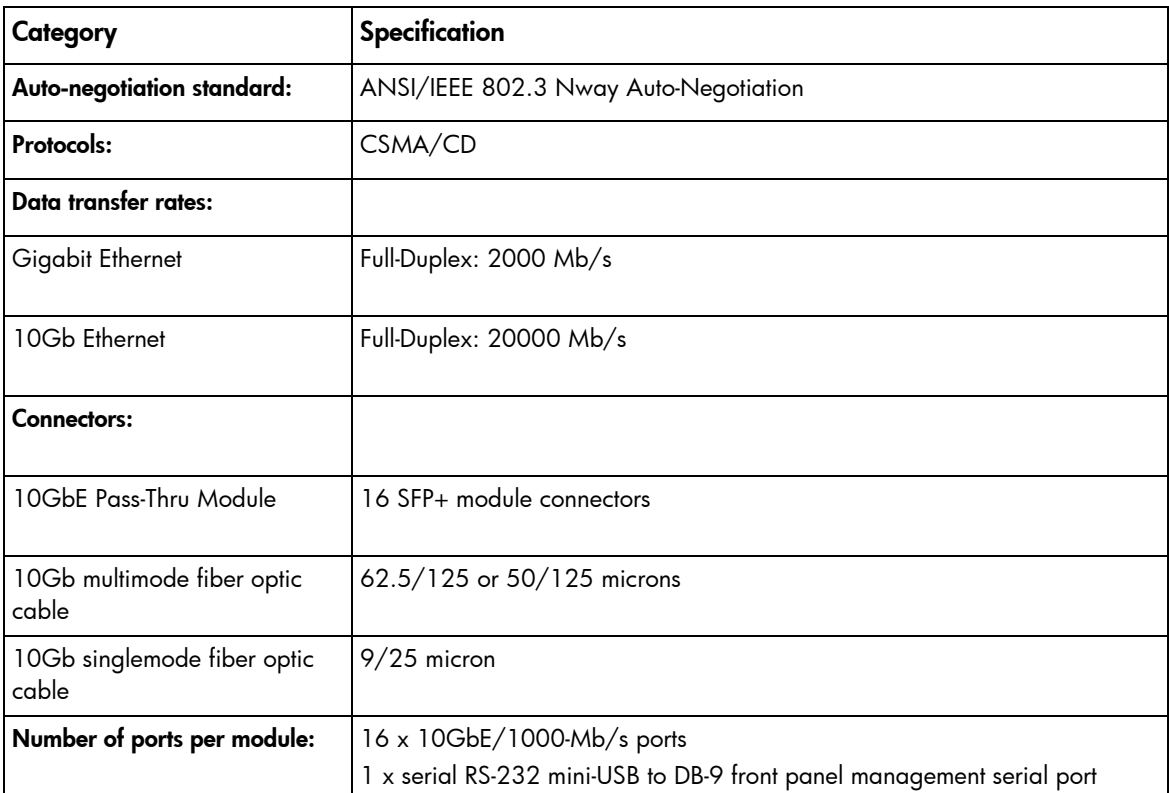

### Port names

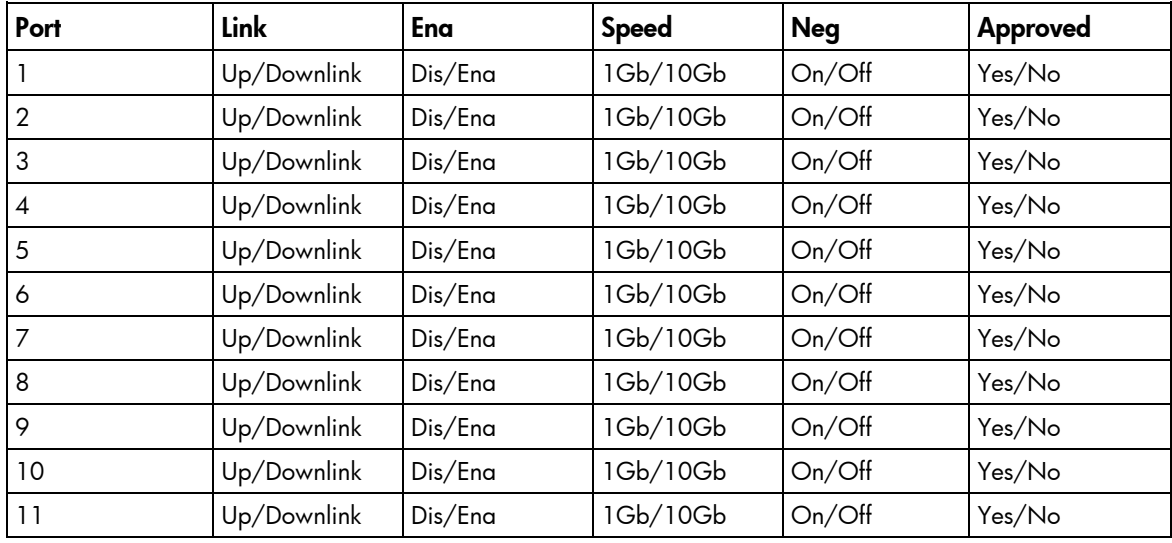

<span id="page-24-0"></span>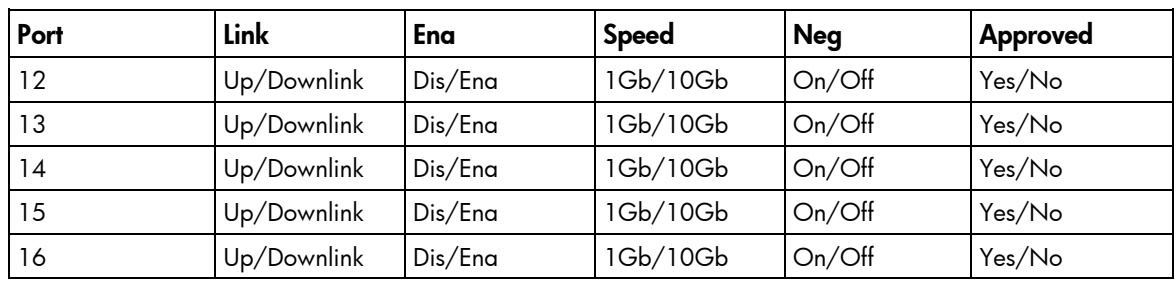

## Physical and environmental specifications

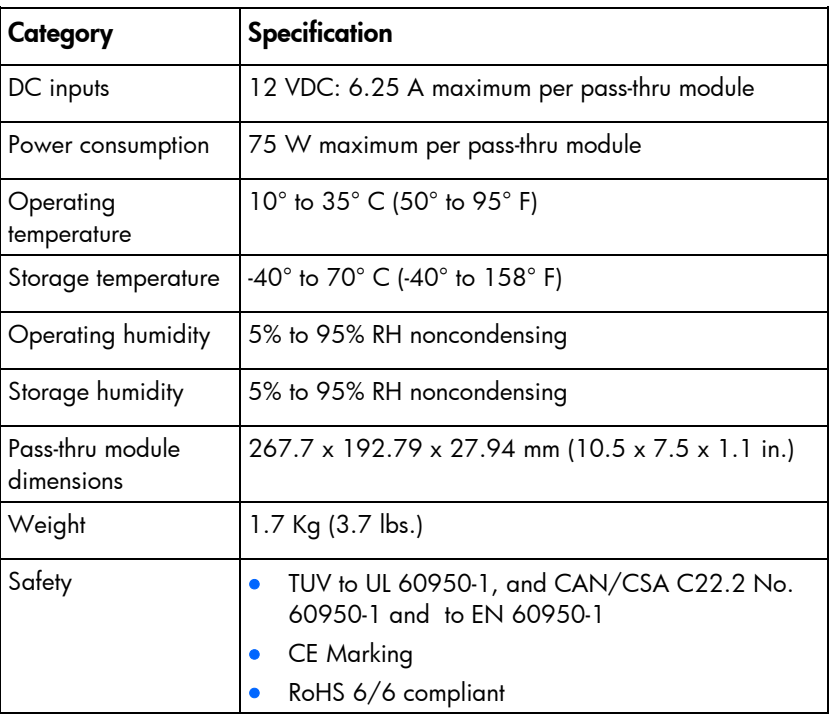

## Mini-USB to DB-9 serial adapter pin assignment

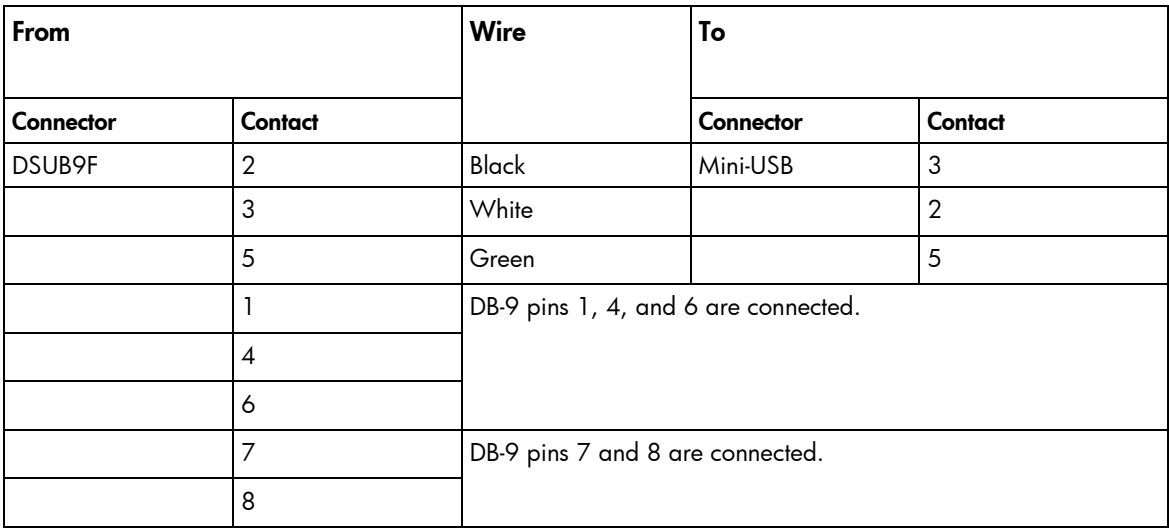

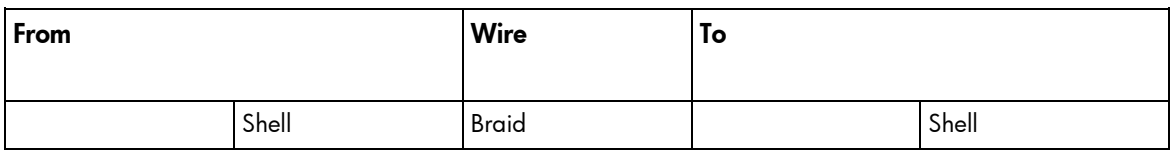

# <span id="page-26-0"></span>Regulatory compliance notices

### Class A equipment

This equipment has been tested and found to comply with the limits for a Class A digital device, pursuant to Part 15 of the FCC Rules. These limits are designed to provide reasonable protection against harmful interference when the equipment is operated in a commercial environment. This equipment generates, uses, and can radiate radio frequency energy and, if not installed and used in accordance with the instructions, may cause harmful interference to radio communications. Operation of this equipment in a residential area is likely to cause harmful interference, in which case the user will be required to correct the interference at personal expense.

### **Modifications**

The FCC requires the user to be notified that any changes or modifications made to this device that are not expressly approved by Hewlett-Packard Company may void the user's authority to operate the equipment.

### **Cables**

Connections to this device must be made with shielded cables with metallic RFI/EMI connector hoods in order to maintain compliance with FCC Rules and Regulations.

### Canadian notice

This Class A digital apparatus meets all requirements of the Canadian Interference-Causing Equipment Regulations.

Cet appareil numérique de la classe A respecte toutes les exigences du Règlement sur le matériel brouilleur du Canada.

### European Union regulatory notice

Products bearing the CE marking comply with the following EU Directives:

- Low Voltage Directive 2006/95/EC
- EMC Directive 2004/108/EC
- Ecodesign Directive 2009/125/EC, where applicable

CE compliance of this product is valid if powered with the correct CE-marked AC adapter provided by HP.

Compliance with these directives implies conformity to applicable harmonized European standards (European Norms) that are listed in the EU Declaration of Conformity issued by HP for this product or <span id="page-27-0"></span>product family and available (in English only) either within the product documentation or at the following HP website [\(http://www.hp.eu/certificates\)](http://www.hp.eu/certificates) (type the product number in the search field).

The compliance is indicated by one of the following conformity markings placed on the product:

For non-telecommunications products and for EU harmonized telecommunications products, such as Bluetooth® within power class below 10mW.

# CE

For EU non-harmonized telecommunications products (If applicable, a 4-digit notified body number is inserted between CE and !).

 $C\in \mathbb{C}$ 

Please refer to the regulatory label provided on the product.

The point of contact for regulatory matters is Hewlett-Packard GmbH, Dept./MS: HQ-TRE, Herrenberger Strasse 140, 71034 Boeblingen, GERMANY.

### Japanese class A notice

この装置は、クラスA情報技術装置です。この装置を家庭環境で使用す ると電波妨害を引き起こすことがあります。この場合には使用者が適切な 対策を講ずるよう要求されることがあります。  $VCCI - A$ 

### Korean class A notice

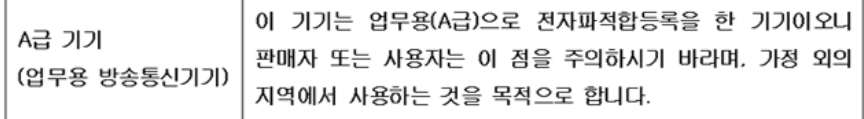

### Laser compliance

This product may be provided with an optical storage device (that is, CD or DVD drive) and/or fiber optic transceiver. Each of these devices contains a laser that is classified as a Class 1 Laser Product in accordance with US FDA regulations and the IEC 60825-1. The product does not emit hazardous laser radiation.

Each laser product complies with 21 CFR 1040.10 and 1040.11 except for deviations pursuant to Laser Notice No. 50, dated June 24, 2007; and with IEC 60825-1:2007.

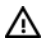

WARNING: Use of controls or adjustments or performance of procedures other than those specified herein or in the laser product's installation guide may result in hazardous radiation exposure. To reduce the risk of exposure to hazardous radiation:

- Do not try to open the module enclosure. There are no user-serviceable components inside.
- Do not operate controls, make adjustments, or perform procedures to the laser device other than those specified herein.
- Allow only HP Authorized Service technicians to repair the unit.

The Center for Devices and Radiological Health (CDRH) of the U.S. Food and Drug Administration implemented regulations for laser products on August 2, 1976. These regulations apply to laser products manufactured from August 1, 1976. Compliance is mandatory for products marketed in the United States.

# <span id="page-29-0"></span>Electrostatic discharge

## Preventing electrostatic discharge

To prevent damaging the system, be aware of the precautions you need to follow when setting up the system or handling parts. A discharge of static electricity from a finger or other conductor may damage system boards or other static-sensitive devices. This type of damage may reduce the life expectancy of the device.

To prevent electrostatic damage:

- Avoid hand contact by transporting and storing products in static-safe containers.
- Keep electrostatic-sensitive parts in their containers until they arrive at static-free workstations.
- Place parts on a grounded surface before removing them from their containers.
- Avoid touching pins, leads, or circuitry.
- Always be properly grounded when touching a static-sensitive component or assembly.

## Grounding methods to prevent electrostatic discharge

Several methods are used for grounding. Use one or more of the following methods when handling or installing electrostatic-sensitive parts:

- Use a wrist strap connected by a ground cord to a grounded workstation or computer chassis. Wrist straps are flexible straps with a minimum of  $1$  megohm  $\pm 10$  percent resistance in the ground cords. To provide proper ground, wear the strap snug against the skin.
- Use heel straps, toe straps, or boot straps at standing workstations. Wear the straps on both feet when standing on conductive floors or dissipating floor mats.
- Use conductive field service tools.
- Use a portable field service kit with a folding static-dissipating work mat.

If you do not have any of the suggested equipment for proper grounding, have an authorized reseller install the part.

For more information on static electricity or assistance with product installation, contact an authorized reseller.

# <span id="page-30-0"></span>Acronyms and abbreviations

#### **CII**

Command Line Interface

#### **CPU**

central processing unit

#### CSMA/CD

Carrier Sense Multiple Access with Collision Detection

#### DAC

direct attach cable

### FTP

file transfer protocol

#### **GMT** Greenwich mean time

### **HTTP**

hypertext transfer protocol

#### **HTTPS**

hypertext transfer protocol secure sockets

#### I/O

input/output

#### IEEE

Institute of Electrical and Electronics Engineers

#### IP

Internet Protocol

#### KVM

keyboard, video, and mouse

#### **LAN**

**NIC** 

local-area network

MAC Media Access Control

**NAS** network access server

network interface controller

OS operating system

POST Power-On Self Test

SFP small form-factor pluggable

SFP+ small form-factor pluggable - plus

SSH

Secure Shell

TFTP Trivial File Transfer Protocol

USB

universal serial bus

VGA

video graphics array

## <span id="page-32-0"></span>Index

#### A

accessing the pass-thru module CLI [10,](#page-9-0) [11](#page-10-0) accessing the pass-thru module, troubleshooting [22](#page-21-0) additional references [20](#page-19-0) architecture [5](#page-4-0)

#### B

boot code firmware image [14,](#page-13-0) [17,](#page-16-0) [18](#page-17-0)

#### C

Canadian notice [27](#page-26-0) CLI (Command Line Interface) [11](#page-10-0) CLI menu [11](#page-10-0) CLI, commands [11](#page-10-0) Command Line Interface (CLI) [11](#page-10-0) components, front panel [7](#page-6-0) components, identification [7](#page-6-0) configuration and management [5,](#page-4-0) [9](#page-8-0) configuration, troubleshooting [23](#page-22-0) configuring the pass-thru module manually [9](#page-8-0)

#### D

default settings [24](#page-23-0) diagnostic tools [5](#page-4-0) downloading files [18,](#page-17-0) [23](#page-22-0) dual pass-thru modules [6](#page-5-0)

#### E

electrostatic discharge [30](#page-29-0) enterprise class performance [5](#page-4-0) environmental specifications [25](#page-24-0) European Union regulatory notice [27](#page-26-0)

#### F

features [5,](#page-4-0) [7](#page-6-0) firmware, troubleshooting [23](#page-22-0) firmware, upgrading [14,](#page-13-0) [17,](#page-16-0) [18](#page-17-0) front panel components [7](#page-6-0)

#### G

general specifications [24](#page-23-0) grounding methods [30](#page-29-0)

#### H

Health LED, troubleshooting [21](#page-20-0) HyperTerminal, troubleshooting [22](#page-21-0)

#### I

identifying components [7](#page-6-0) installing SFP+ transceivers [12](#page-11-0) installing the pass-thru module [9](#page-8-0) introduction [5](#page-4-0)

#### J

Japanese notice [28](#page-27-0)

#### K

Korean notices [28](#page-27-0)

#### L

laser compliance [28](#page-27-0) link LED, troubleshooting [21](#page-20-0)

#### M

manually configuring the pass-thru module [9](#page-8-0) methods for updating firmware [14](#page-13-0) mini-USB to DB-9 serial adapter [25](#page-24-0)

#### O

Onboard Administrator, troubleshooting [22](#page-21-0) operating system firmware [14,](#page-13-0) [17,](#page-16-0) [18](#page-17-0)

#### P

pass-thru module self-test, troubleshooting [22](#page-21-0) pass-thru module, replacing [13](#page-12-0) physical specifications [25](#page-24-0) pin assignment [25](#page-24-0)

port mapping [6](#page-5-0) port names [24](#page-23-0)

#### R

redundancy [6](#page-5-0) regulatory compliance notices [27](#page-26-0) replacing an existing pass-thru module [13](#page-12-0) replacing the pass-thru module [13](#page-12-0)

#### S

security [9](#page-8-0) self-test, troubleshooting [22](#page-21-0) serial console interface, troubleshooting [22](#page-21-0) serial download, performing [18](#page-17-0) SFP+ transceiver, installing [12](#page-11-0) SFP+ transceiver, troubleshooting [23](#page-22-0) specifications, environmental [25](#page-24-0) specifications, general [24](#page-23-0) specifications, physical [25](#page-24-0) specifications, technical [24](#page-23-0)

#### T

technical specifications [24](#page-23-0) troubleshooting [21](#page-20-0)

#### U

updating the firmware [14,](#page-13-0) [17,](#page-16-0) [18](#page-17-0) upgrading the pass-thru module [13,](#page-12-0) [14,](#page-13-0) [17,](#page-16-0) [18](#page-17-0)

#### X

XModem [6](#page-5-0)

Free Manuals Download Website [http://myh66.com](http://myh66.com/) [http://usermanuals.us](http://usermanuals.us/) [http://www.somanuals.com](http://www.somanuals.com/) [http://www.4manuals.cc](http://www.4manuals.cc/) [http://www.manual-lib.com](http://www.manual-lib.com/) [http://www.404manual.com](http://www.404manual.com/) [http://www.luxmanual.com](http://www.luxmanual.com/) [http://aubethermostatmanual.com](http://aubethermostatmanual.com/) Golf course search by state [http://golfingnear.com](http://www.golfingnear.com/)

Email search by domain

[http://emailbydomain.com](http://emailbydomain.com/) Auto manuals search

[http://auto.somanuals.com](http://auto.somanuals.com/) TV manuals search

[http://tv.somanuals.com](http://tv.somanuals.com/)